**brother** 

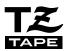

1750

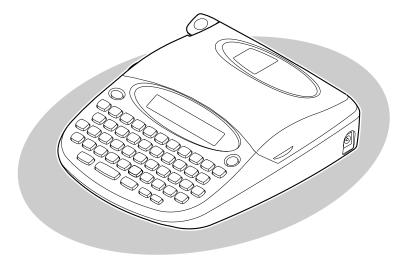

# **User's Guide**

- Read this User's Guide before you start using your P-touch.
- Keep this User's Guide in a handy place for future reference.

## INTRODUCTION

Thank you for purchasing the P-touch 1750!

Your new P-touch will allow you to create labels for any need. Its versatility enables you to design custom labels by choosing from a variety of frame designs and from many characters sizes and styles. In addition, the four tape widths (1/4" (6 mm), 3/8" (9 mm), 1/2" (12 mm), and 3/4" (18 mm)) and variety of tape colors allow you to print personalized labels, useful for color-coded filing.

You no longer have to worry about urgent tasks that require professional printing. In the office, the factory, the lab and the home, the quality and performance of the P-touch 1750 makes it an extremely versatile and practical machine.

Finally, as you may want to refer to this User's Guide occasionally, we suggest you keep this manual in a convenient place, as you may wish to refer to it occasionally.

#### Canadian Department of Communications Compliance Statement

This digital apparatus does not exceed the Class B limits for radio noise emissions from digital apparatus as set out in the interference-causing equipment standard entitled "Digital Apparatus", ICES-003 of the Department of Communications.

#### Switching the language of the messages between English and French

- Erase all of the text in the display either with or by holding down and pressing .
- Hold down code and press F to display the current language setting ("ENGLISH" or FRANÇAIS").
- Keep code held down and press F again until the desired setting appears in the display, then release the keys.
  - The default setting is English.
    Turning off the machine does not change the language setting.
    The language cannot be changed if some text remains in the display.

## CONTENTS

| — Getting Started ————      |                                        |
|-----------------------------|----------------------------------------|
| GENERAL DESCRIPTION         |                                        |
| GENERAL PRECAUTIONS         |                                        |
| BATTERIES                   |                                        |
| OPTIONAL AC ADAPTER         |                                        |
| TAPE CASSETTE               |                                        |
| ATTACHING LABELS            |                                        |
| PRINT HEAD & ROLLERS        |                                        |
| — For Your Information ———— |                                        |
| POWER KEY                   | 0                                      |
| CURSOR KEYS                 |                                        |
| CODE & SHIFT KEYS           |                                        |
| SPACE KEY                   |                                        |
| RETURN KEY                  |                                        |
| BS KEY                      |                                        |
| CLEAR FUNCTION              |                                        |
| ACCENT FUNCTION             |                                        |
| SYMBOL FUNCTION             |                                        |
| SIZE FUNCTION               |                                        |
| STYLE FUNCTION              |                                        |
| UNDERLINE FUNCTION          |                                        |
| FRAME FUNCTION              | 20                                     |
| BIG SIZE FUNCTION           | 21                                     |
| TAPE MARGIN FUNCTION        | 23                                     |
| MIRROR PRINTING FUNCTION    | 24                                     |
| PRINT KEY & FEED FUNCTION   | 25                                     |
| NUMBERING FUNCTION          | 25                                     |
| REPEAT PRINTING FUNCTION    | 27                                     |
| MEMORY FUNCTIONS            | 28                                     |
| TROUBLESHOOTING             |                                        |
| ERROR MESSAGE LIST          | ······································ |
| SPECIFICATIONS              |                                        |
| ACCESSORIES                 | 35                                     |

# Getting Started

## **GENERAL DESCRIPTION**

### **TOP VIEW**

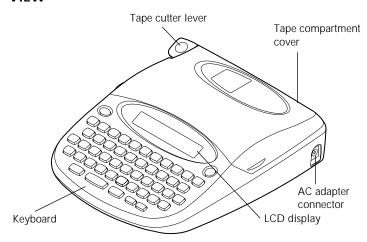

## **BOTTOM VIEW**

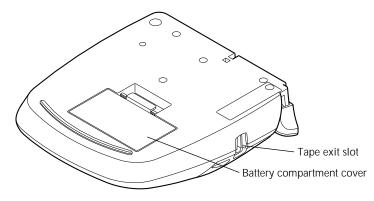

## **KEYBOARD & LCD DISPLAY**

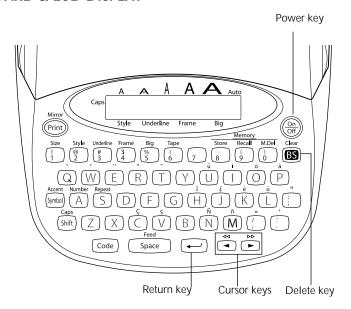

## **GENERAL PRECAUTIONS**

- Use only Brother TZ tapes with this machine. Do not use tapes that do not have the mark.
- Do not pull on the tape being fed from the P-touch. This may damage the tape cassette.
- Do not use the machine in dusty places, and keep it out of both direct sunlight and rain.
- Do not expose the machine to high temperatures or high humidity. Never leave it on the dashboard or in the back of your car.
- Do not leave any rubber or vinyl on the machine for an extended period of time. Doing so may cause staining.
- Do not clean the machine with alcohol or other organic solvents. Use a soft, dry cloth only.
- Do not put any foreign objects into or anything on the machine.
- To avoid injuries, do not touch the cutter's edge.
- Use only the AC adapter (model AD-30) designed exclusively for this machine. Use of any other adapter will void the warranty.

- Do not try to disassemble the AC adapter.
- When the machine is not being used for a long period of time and it is not necessary to keep the text files stored in the memory, disconnect the AC adapter, and remove the batteries to prevent them from leaking and damaging the machine.
- When the AC adapter is connected, unplugging the adapter from the electrical outlet before unplugging it from the machine can delete all text files in the memory, even if batteries are installed
- Use six AA batteries in this machine.
- To prevent damage during shipment, a clear protective sheet is placed over the LCD panel. Remove this clear protective sheet before beginning use.

## **BATTERIES**

This lightweight and portable machine can be used anywhere by installing six (6) **AA batteries**. When you change the batteries, always replace all six at the same time.

#### To change the batteries:

- Remove the battery compartment cover on the back of the machine.
- If batteries are already installed, remove them.
- Insert six new AA batteries, making sure that they face the correct direction.
- 4 Attach the battery compartment cover.

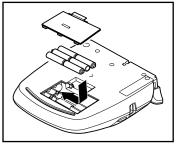

Be sure to insert the new batteries within five minutes of removing the old ones, otherwise the text shown in the display and any text files stored in the memory will be lost (unless the machine is plugged into an AC outlet with the AC adapter).

## **OPTIONAL AC ADAPTER**

The AC adapter (model AD-30) allows you to use this machine wherever there is an electrical outlet.

#### To connect the optional AC adapter:

- Insert the plug on the adapter cord into the connector marked DC IN 7.0V on the right side of the machine.
- Insert the plug on the adapter into the nearest standard electrical outlet.
  - Only use the AC adapter designed exclusively for this machine.

Remove the batteries and disconnect the AC adapter if you do not intend to use this machine for an extended period of time. When the power is disconnected, all text shown in the

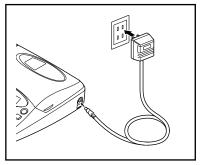

display and stored in the memory will be lost.

It is recommended that you use the AC adapter when printing large fonts on 3/4" (18-mm)-wide tape since this operation can quickly drain the batteries.

## TAPE CASSETTE

A single TZ tape cassette is supplied with this unit. However, since TZ tape cassettes are available for this machine in a wide variety of colors and sizes, it is possible to make distinctive color-coded and stylized labels.

In addition, this machine has been designed to allow you to change the tape cassettes quickly and easily.

## To change the tape cassette:

- Lift open the tape compartment cover. The installed cassette is also released.
- 2 If a tape cassette is already installed, remove it by pulling it straight up.
- If the ink ribbon in the other tape cassette is loose, use your finger to wind the toothed wheel in the direction of the arrow on the cassette until there is no slack in the ribbon. Also, make sure that the end of the tape feeds under the tape guides.
  - If you are using a new tape cassette provided with a stopper, be sure to remove the stopper.

- Insert the tape cassette firmly into the tape compartment, making sure that the entire back of the cassette touches the bottom of the compartment.
  - When inserting the tape cassette, make sure that the inner ribbon does not catch on the corner of the metal guide.
- **6** Close the compartment cover, then turn on the machine if it is off.
- 6 Hold down code and press space once to advance the tape and remove any slack.
- Push down on the tape cutter lever to cut off any excess tape.

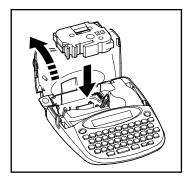

## ATTACHING LABELS

#### STICK

A stick is enclosed in the right side of the tape compartment cover of the P-touch. Use this stick when pasting laminated tape to an object.

- Open the tape compartment cover.
- 2 Pull the tip of the stick towards you with your finger.
- 3 Hold the tip of the stick and pull up to remove it.

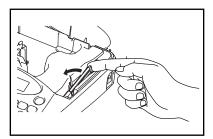

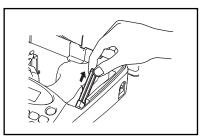

#### **LAMINATED TAPE**

The enclosed stick enables you to easily remove the backing from labels printed on laminated tapes.

Hold the tape in your left hand, with the printed surface facing up, and hold the stick in your right hand.

- 2 Pass the tape halfway through the long narrow hole in the stick.
- 3 Turn the stick three-quarters of a turn towards you and pull the stick away from you as shown below.
- 4 Peel off the label backing.

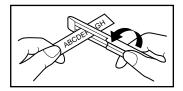

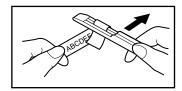

#### NON-LAMINATED TAPE

Labels printed on non-laminated tapes can be folded in half so that the inside edges of the two backing pieces come off the label, enabling the backing to easily be peeled off.

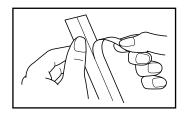

## **INSTANT-LETTERING TAPE (RUB-ON TRANSFERS)**

Instant-lettering tape is used to transfer your text onto paper. After printing the text onto instant-lettering tape and cutting off the label, position the label on a sheet of paper. By simply rubbing the instant lettering tape's non-printed side with a stick, you can transfer the text directly onto the paper.

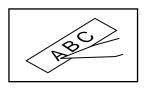

F

Hold the tape very firmly and do not move it while rubbing the tape.

#### **FABRIC TAPE**

Fabric tape is used to attach a piece of fabric printed with your text onto garments using an iron. After printing the text onto fabric tape and cutting off the label using <u>scissors</u>, place the label on an ironed garment at the location where you wish to attach it in such a way that the printed text can be read correctly. Cover the label with another piece of cloth and use an iron set to a medium-high temperature (320 to 356 °F (160 to 180 °C)) to press down firmly for 10 to 15 seconds. For more details, refer to the instructions included with the fabric tape cassette.

## **PRINT HEAD & ROLLERS**

Occasionally, specks of dust or dirt become attached to the machine's print head and rollers. This is particularly likely when you are using the unit outdoors or in a very dusty environment. If a section of the print head is covered with dust, a blank horizontal streak may appear through the label text. Therefore, as with a tape recorder, the machine's head may need to be cleaned from time to time.

#### To clean the print head and rollers:

- Turn off the machine.
- Open the tape compartment cover, then remove the tape cassette if one is installed. The print head and rollers are located in the tape compartment.
- Print head: Use a dry cotton swab to gently wipe the print head with an up-and-down motion.
  - Rollers: Use a dry cotton swab to wipe each roller with an up-and-down motion while rotating them with your finger.
- 4 Install a tape cassette, close the tape compartment cover, and then try printing again.
- If dust still remains, repeat steps 3 and 4 using a cotton swab dipped in isopropyl (rubbing) alcohol.

If none of the above works, contact your service representative.

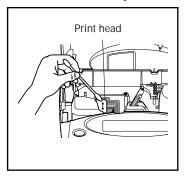

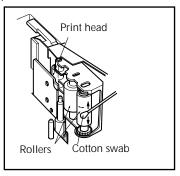

Cleaning can also be done by using the optional print head cleaning cassette (TZ-CL4).

# For Your Information

## **POWER KEY**

The power key ( ) is located in the top right-hand corner of the keyboard. If batteries have been installed or the machine has been plugged in using the optional AC adapter, the previous session's information is displayed when the machine is turned on. This feature allows you to stop work on a label, turn off the machine, and return to it later without having to re-enter the text.

If you press any key during the opening message, you can skip the message.

The machine will automatically turn off if no key is pressed within 5 minutes. The machine's internal memory stores the current session's information and displays it when you turn on the machine again.

#### To turn on the machine:

Press . The previous session's information appears in the LCD display.

#### To turn off the machine:

Press ( The current session's information is stored in the internal memory.

## **CURSOR KEYS**

The machine's LCD display shows one row of 15 characters; however, the text that you create can be up to 60 characters long. You can review and edit your text by using the cursor keys to move the cursor so that different parts are shown in the display.

#### LEFT CURSOR KEY

To move the cursor one character to the left:

● Press once.

To move the cursor several characters to the left:

■ Hold down <sup>◄</sup> until the cursor moves to the desired position.

To move the cursor to the beginning of the text line:

Hold down Code and press →.

#### RIGHT CURSOR KEY

To move the cursor one character to the right:

● Press → once.

To move the cursor several characters to the right:

■ Hold down → until the cursor moves to the desired position.

To move the cursor to the end of the text line:

Hold down Code and press →.

## **CODE & SHIFT KEYS**

Most characters can be entered simply by pressing their keys. However, to use special functions or to enter capital letters, accented characters and some symbols, the following special keys are necessary.

#### **CODE KEY**

To use a function printed above a key:

• Hold down [Code] and press the key immediately below the desired function.

#### EXAMPLE

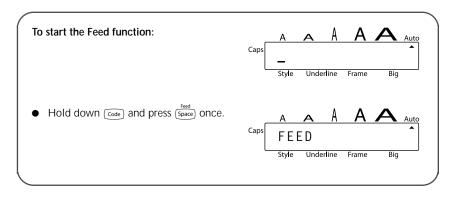

#### SHIFT KEY

To type in a capital letter or a symbol printed in the top left-hand corner of a key:

Hold down (swift) and press the key of the desired letter or symbol.

#### EXAMPLE

To type in "%":

Hold down (Shift) and press (%)

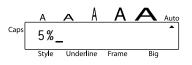

The **Caps** mode is similar to holding down shift. It allows you to type capital letters continuously.

To type in many capital letters:

Hold down code and press shift. The Caps indicator on the left side of the display lights up.

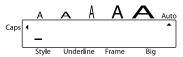

- Press the keys of the desired letters or symbols.
- 3 To exit Caps mode, hold down code and press shift. The Caps indicator goes off.

## SPACE KEY

The **Space** key (  $\frac{freed}{Space}$ ) lets you add blank spaces between characters in your text. It is different from the right cursor key (  $\stackrel{\text{le}}{\triangleright}$  ), which just moves the cursor without adding blank spaces.

To add a space:

Press Space.

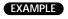

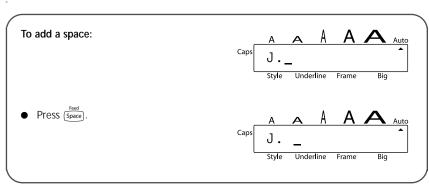

## RETURN KEY

Like on a typewriter or word processor, this machine's return key (  $\longrightarrow$  ) is used to end a line of text and start another one. When you have finished entering one line, press the return key to make a new line and move the cursor to it.

A label can only contain a maximum of two text lines. If you press when the cursor is located in the second line, the error message "2 LINE LIMIT!" will appear.

| Maximum number of lines that can be printed | Tape widths                             |  |  |
|---------------------------------------------|-----------------------------------------|--|--|
| 1                                           | 1/4" (6 mm)                             |  |  |
| 2                                           | 3/8" (9 mm), 1/2" (12 mm), 3/4" (18 mm) |  |  |

The return key can also be used to select an item from a list (e.g., add a symbol or accented character to the text) or to apply a selected setting.

Some questions asking you to confirm a command may appear on the LCD display, especially when the function that you have chosen will delete or affect files. In these cases, pressing is like answering "yes".

To answer "no", press S. Refer to "BS KEY" on page 13.

#### To add a new line:

Press —. The return mark ( → ) appears to indicate the end of the line.

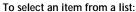

● Press ←.

#### To answer "yes":

Press —.

## BS KEY

The delete key ( ) allows you to remove characters to the left of the cursor's current position. It differs from the left cursor key ( ), which only moves the cursor without deleting any characters.

The delete key can also be used to quit most functions and return to the previous display without changing the text.

Some questions asking you to confirm a command may appear on the LCD display, especially when the function that you have chosen will delete or affect files. In these cases, pressing is like answering "no".

To answer "yes", press . Refer to "RETURN KEY" on page 12.

#### To delete one character:

- Press <sup>™</sup> or <sup>™</sup> to position the cursor below the character immediately to the right of the character that you wish to delete.
- 2 Press (BS) once.

### To quit a function without changing your text:

Press (BS) to return to your text.

## To answer "no":

Press (BS).

## **CLEAR FUNCTION**

When clearing the display before entering new text, the **Clear** function can be used to choose whether all of the text is erased.

The Clear function only deletes the text. The format functions (Size, Style, Underline, Frame, Big size, Tape margin, and Mirror printing) do not return to the default settings, but stay as they are.

#### To delete all of the text:

- Hold down code and press s.
- 2 All of the text will be deleted.

#### EXAMPLE

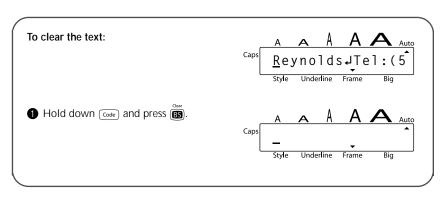

## **ACCENT FUNCTION**

The Accent function can also be used to add accented characters to your text.

The accented characters are grouped according to the capital or small letter that they are combined with. The following accented characters are available:

| Letters | Accented characters | Letters | Accented characters |
|---------|---------------------|---------|---------------------|
| а       | àáäâãæ              | I       | ſÏÎ                 |
| Α       | ÀÁÄÂÃÆ              | n       | ñ                   |
| С       | Ç                   | N       | Ñ                   |
| С       | Ç                   | 0       | ÓÖÔÕ                |
| е       | èéëêē               | 0       | ÓÖÔÕ                |
| Е       | ÈÉËÊ                | u       | ùúüû                |
| i       | ſïî                 | U       | ÙÚÜÛ                |

#### To type in an accented character:

- Hold down (Code) and press (Symbol). The message "A U?" appears on the display.
- 2 Press the key of the letter in the desired accented character.
  - To type a capital letter, hold down shift (or hold down code and press shift to turn on **Caps** mode) before pressing the letter key.
- 3 Press ♥ or ▶ until the cursor is under desired accented character.
- 4 Press . The accented letter is added to the text.

#### EXAMPLE

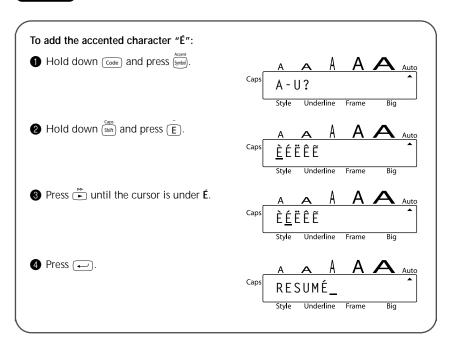

## SYMBOL FUNCTION

In addition to the letters, symbols and numerals on the key tops, there are 48 additional marks available with the **Symbol** function.

The following symbols are available:

| Group |   |   |              |   |     |          | S | ymb | ol       |          |            |   |    |            |          |
|-------|---|---|--------------|---|-----|----------|---|-----|----------|----------|------------|---|----|------------|----------|
| 1     | Æ | æ | •            | 0 | +   | ×        | ÷ | =   | _        | ~        | [          | ] | тм | ®          | ©        |
| 2     | § | 2 | 3            | 2 | 3   | 4        | 1 | 1   | <b>→</b> | <b>←</b> | Œ          | * | Þ  | ٧          | *        |
| 3     | 2 | В | <u></u>      | 2 | (8) | <b>9</b> |   | Ė   |          | 恶        | <b>(1)</b> | ₩ |    | <b>(H)</b> | <b>ॐ</b> |
| 4     | 躱 | 8 | <del>-</del> |   |     |          |   |     |          |          |            |   |    |            |          |

#### To type in a symbol:

- 1 Press (symbol). The message "1-4?" appears on the display.
- 2 Press a key 1 to 4 to choose the set that contains the desired symbol.
- 3 Press <sup>♣</sup> or <sup>▶</sup> until the cursor is under the desired symbol.
- 4 Press ←. The symbol appears in the text.

#### **EXAMPLE**

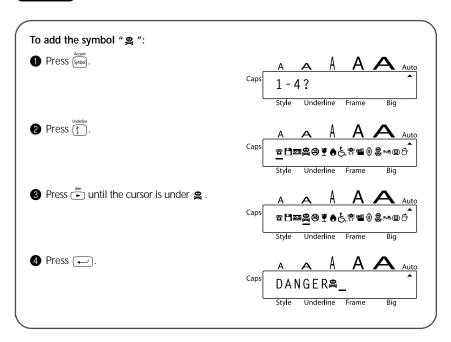

## SIZE FUNCTION

The character size can be adjusted using the **Size** function. The following table shows the character sizes.

| Size   | Character                                                             |  |  |
|--------|-----------------------------------------------------------------------|--|--|
| SIZE 1 | Standard Size                                                         |  |  |
| SIZE 2 | Double Width                                                          |  |  |
| SIZE 3 | Double Height                                                         |  |  |
| SIZE 4 | Double Width & Double Height                                          |  |  |
| SIZE 5 | 4 × Width & Double Height                                             |  |  |
| AUTO   | 1/4" (6 mm) tape: SIZE 1<br>3/8" to 3/4" (9 mm to 18 mm) tape: SIZE 4 |  |  |

The default size setting is **AUTO**. The currently selected size setting is always shown by the indicator above the display.

|        | SIZE 1 | SIZE 2 | SIZE 3 | SIZE 4 | SIZE 5 |
|--------|--------|--------|--------|--------|--------|
| Sample | A      | A      | A      | Α      | A      |

When 6 mm tape is installed and SIZE 3, 4 and 5 is set for horizontal printing or SIZE 2, 4 and 5 is set for vertical printing, the "CHR\_SIZE:AUTO?" message will display. Press to print in the **AUTO** size.

## To change the size setting:

- While holding down code, press once, and keep code held down to display the current size setting.
- While still holding down code, continue pressing until the desired size setting is displayed and is shown by the size indicator.
  - The current character size setting is also shown by the size indicator above the display.
- 3 Release Code to apply the selected size setting to the entire text.

#### EXAMPLE

#### To select SIZE3:

■ While holding down code, press once, and keep code held down.

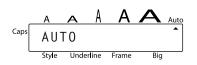

While still holding down code, continue pressing in until SIZE3 is displayed.

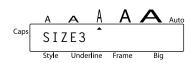

3 Release Code.

## STYLE FUNCTION

You can choose from nine different character styles to apply to your text.

Characters printed using the smaller sizes may be difficult to read if certain style settings (e.g., ITALIC+SHADOW) are selected.

The following style settings are available:

NORMAL, OUTLINE, BOLD, SHADOW, ITALIC,

ITALIC+OUTLINE, ITALIC+BOLD, ITALIC+SHADOW, VERTICAL

The default style setting is **NORMAL**. The style indicator at the bottom left of the display shows the current style setting when any setting other than **NORMAL** is selected.

Refer to Reference at the end of this section for samples of the available settings.

#### To change the style setting:

- While holding down code, press once, and keep code held down to display the current style setting.
- While still holding down code, continue pressing until the desired style setting is displayed.
- 3 Release (Code) to apply the selected style setting to the entire text.

#### EXAMPLE

To select the ITALIC+SHADOW style setting:

1 While holding down code, press once, and keep code held down.

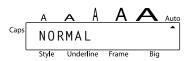

While still holding down code, continue pressing until ITALIC+SHADOW is displayed.

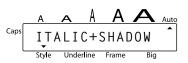

#### REFERENCE

| Style   | Sample      | Style               | Sample      |
|---------|-------------|---------------------|-------------|
| NORMAL  | abc         | ITALIC +<br>OUTLINE | <u>abc</u>  |
| OUTLINE | <b>3d</b> & | ITALIC +<br>BOLD    | abc         |
| BOLD    | abc         | ITALIC +<br>SHADOW  | abc         |
| SHADOW  | ಪರಿರ        | VERTICAL            | a<br>b<br>c |
| ITALIC  | abc         |                     |             |

## UNDERLINE FUNCTION

You can emphasize your text by underlining it.

The default underline setting is **OFF**. In this case, "TEXT" will show on the display. When the **Underline** function is set to **UNDERLINE**, the **Underline** indicator on the bottom of the display lights up.

The underline and frame settings can not be made at the same time.

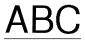

#### To turn on or off the Underline function:

- While holding down ode, press once, and keep ode held down to display the current underline setting.
- While still holding down code, continue pressing until the desired underline setting is displayed.
  - The **Underline** indicator lights up when the **UNDERLINE** setting is selected.
- 3 Release (Code) to apply the selected underline setting to the entire text.

#### **EXAMPLE**

#### To select the UNDERLINE setting:

1 While holding down code, press 3 once, and keep code held down.

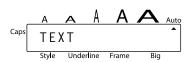

While still holding down ode, continue pressing until **UNDERLINE** is displayed.

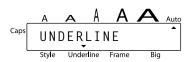

3 Release Code .

## FRAME FUNCTION

With the **Frame** function, you can choose from various frames and highlights to design a more decorative or emphasized label.

The following Frame settings are available:

TEXT, ROUND, WOODEN, POINTING, CANDY

The default frame setting is **TEXT**; however, other settings are also available. When any setting other than **TEXT** is selected, the **Frame** indicator on the bottom of the display lights up.

The underline and frame settings can not be made at the same time.

Refer to Reference at the end of this section for samples of the available settings.

#### To change the frame setting:

While holding down code, press and keep code held down to display the current frame setting.

- While still holding down code, continue pressing until the desired frame setting is displayed.
  - The **Frame** indicator lights up when any setting other than **TEXT** is selected.
- Release (Code) to apply the selected frame setting to the entire text.

#### EXAMPLE

#### To select the CANDY frame setting:

- While holding down code, press state once, and keep code held down.
- Caps TEXT Style Underline Frame Big
- While still holding down code, continue pressing (4) until CANDY is displayed.
- Caps C A N D Y

  Style Underline Frame Big

3 Release Code.

#### REFERENCE

| Frame setting | Frame sample | Frame setting | Frame sample   |
|---------------|--------------|---------------|----------------|
| TEXT          | ABC          | POINT-<br>ING | <b>≩ ABC</b> ≥ |
| ROUND         | ABC          | CANDY         | X ABC X        |
| WOODEN        | E ABC ∃      |               |                |

## **BIG SIZE FUNCTION**

The **Big Size** function can be used when 3/4" (18 mm) tape is inserted and one row of text is entered. When printing with the **Big Size** function turned on, letters entered in lowercase will be printed as uppercase letters.

| OFF | ON  |
|-----|-----|
| ABC | ABC |

The default setting is **OFF**. When you turn the **Big Size** function **ON**, the Big indicator will light up in the bottom right of the display.

If you change any of the Size, Style, Underline, or Frame settings after making the Big Size setting, the Big Size font will automatically return to the default value and Size, Style, Underline, or Frame settings will take precedence.

If the Big Size setting is made when tape other than 3/4" (18 mm) is inserted, the message "CHR\_SIZE:AUTO?" will display. Press  $\longrightarrow$  to print in the **AUTO** size.

#### To change the Big Size setting:

- 1 Insert the 3/4" (18 mm) tape cassette and enter one row of text.
- While holding down code, press once, and keep code held down to display the current setting.
- While still holding down on press to make the **ON** setting.

  The **Big** indicator lights up when the **ON** setting is made.
- Release code to apply the selected setting to the entered text.

#### **EXAMPLE**

## To select the Big Size ON setting:

While holding down code, press once, and keep code held down.

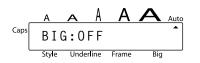

While still holding down code, continue pressing suntil ON is displayed.

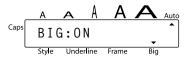

3 Release Code.

## TAPE MARGIN FUNCTION

The **Tape margin** function allows you to adjust the size of the margins on the left and right sides of your text.

The default tape margin setting is FULL; however, three other settings are also available.

FULL
(1" (25 mm margins))

NONE
(1/12" (2 mm margins))

NARROW
(1/6" (4 mm margins))

HALF
(1/2" (12 mm margins))

ABC

ABC

After printing using the **NARROW** and **HALF** tape margin settings, push down on the tape cutter lever to cut off the label, then use scissors to cut along the printed dots (:) to center the text within the label.

#### To change the tape margin setting:

- While holding down code, press once, and keep code held down to display the current tape margin setting.
- While still holding down code, continue pressing a until the desired tape margin setting is displayed.
- 3 Release code to apply the selected tape margin setting to the entire text.

#### EXAMPLE

## To select the HALF tape margin setting:

- While holding down code, press once, and keep code held down.
- While still holding down code, continue pressing ( until HALF is displayed.
- 3 Release Code.

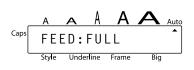

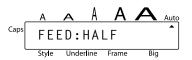

## MIRROR PRINTING FUNCTION

With this function, you can print your text so that the characters can be read from the tape side of the tape. If mirror-printed labels are attached to glass or some other clear material, they can be read correctly from the opposite side.

When using the **Mirror printing** function, the text should be printed on clear tape. The default mirror printing setting is **OFF**.

MIRROR: ON

# ABC

#### To turn on or off the mirror printing setting:

- While holding down code, press find once, and keep code held down to display the current mirror printing setting.
- While still holding down code, continue pressing until the desired mirror printing setting is displayed.
- Release Code to apply the selected mirror printing setting to the entire text.

#### EXAMPLE

#### To select the ON mirror printing setting:

While holding down code, press Principle once, and keep code held down.

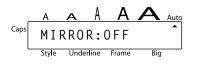

While still holding down code, continue pressing from until **ON** is displayed.

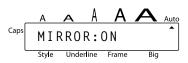

Release Code .

## PRINT KEY & FEED FUNCTION

After you have entered your text and chosen the desired format settings, you are ready to print.

#### To print a label:

Press Print once. The message "PRINTING" is displayed.

#### To feed the tape:

Hold down [code] and press [space] once. 1" (25 mm) of tape is fed out.

#### To cut the tape:

- Push down on the tape cutter lever.
  - In order to prevent damaging the tape, do not try to cut it while printing or feeding. Pushing down on the tape cutter lever too far may break it.

#### EXAMPLE

To make a label using the NONE tape margin setting:

1 Press Print once.

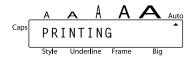

- 2 Hold down code and press space once.
- 3 Push down on the tape cutter lever.

## **NUMBERING FUNCTION**

This function can be used to print many copies of the same text while increasing a certain number in the text by 1 after each label is printed.

## To use the Numbering function:

- Press or to position the cursor below the number that you wish to increase.
- Hold down code and press A. The message "NUMBER:1–9?" appears in the display.
- 3 Press the number key  $(\frac{s_{\text{see}}}{\frac{1}{2}})$  to  $(\frac{s_{\text{see}}}{\frac{1}{2}})$  of the last number that is to be printed.
  - To cancel the **Numbering**, hold down (code) and press (A) (or press just (B)).
- Press (or ←) to begin printing the labels.

**§** Press down on the tape cutter lever to cut the tape, and then use scissors to cut along the printed dots to separate the labels.

### EXAMPLE

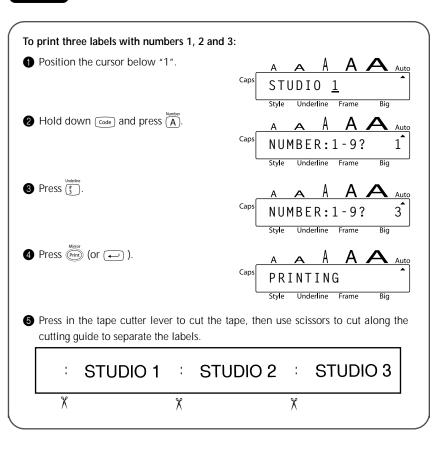

## REPEAT PRINTING FUNCTION

This function allows you to print up to 9 copies of the same text.

#### To use the Repeat printing function:

- Hold down code and press S. The message "REPEAT:1-9?" appears in the display.
- 2 Press the number key ( i to i) of the number of labels that you want.
  - To cancel the **Repeat printing**, hold down on and press (s) (or press just s).
- 3 Press (or ) to begin printing the labels.
- Press down on the tape cutter lever to cut the tape, and then use scissors to cut along the printed dots to separate the labels.

#### EXAMPLE

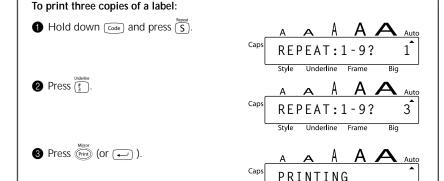

Press in the tape cutter lever to cut the tape, then use scissors to cut along the cutting guide to separate the labels.

Style

Underline

Frame

Biq

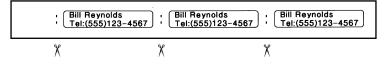

## **MEMORY FUNCTIONS**

You can use the memory to store your most frequently used text files. The text remains in the memory, even after all characters are removed from the display using the **Clear** function (holding down on pressing ).

When each file is stored, it is given a number to make recalling it easier. Up to 9 text files or about 300 characters can be stored in the memory. Each stored text file can have a maximum of 60 characters.

Since a copy of the stored text file is recalled when the **Recall** function is used, the text can be edited or printed without changing the originally stored file. When a file is no longer needed or more space is necessary, the **Memory delete** function can be used to delete it.

When inserting new batteries, be sure to insert the new ones within five minutes of removing the old ones, otherwise any text files stored in the memory will be lost (unless the machine is plugged into an electrical outlet with the AC adapter).

#### STORING TEXT

| T۸ | store | _ | tovt | file |
|----|-------|---|------|------|
| ı۸ | STORE | а | TEXT | THE: |

- 1 Hold down on the display. The message "STORE:1–9?" appears on the display.
  - If 300 characters have already been stored, the error message "MEMORY FULL!" appears in the display. If this occurs, an existing text file must be deleted before the new one can be stored.
- Press the key ( i to i) of the file number where you wish to store the text. The text is stored under the selected file number and the text previously shown in the display reappears.
  - If a file is already stored under the selected file number, the message "OVER-WRITE?" appears in the display and you must decide whether or not to overwrite it (delete it from the memory and store the new one).
    - To quit the **Store** function without storing the text, hold down and press of (or press just (s)).

#### To overwrite the stored file with the new one:

- Press 
   to delete the previously stored file and store the new one under the selected number.
  - To go back and choose another file number without overwriting the text file, press , and then press the key of a different file number.

#### RECALLING TEXT

#### To recall a text file:

Hold down and press . The message "RECALL:1–9?" appears on the display.

- - To quit the **Recall** function without recalling text, hold down <code>code</code> and press <code>(sode)</code> (or press just **(SS)** ).
- Press ....... Any text previously entered in the display is erased and the text stored under the selected file number is recalled into the display.

#### **DELETING A FILE**

To delete a text file:

- 1 Hold down [code] and press [b]. The message "M.DEL:1-9?" appears on the display.
- Press the key ( to see ) of the file number containing the text that you wish to delete. The text stored under the selected file number is shown.
  - To cancel the **Memory delete** function without deleting the text file, hold down code and press ( or press just ( ).
- Press to delete the text file that was selected.

#### **EXAMPLE**

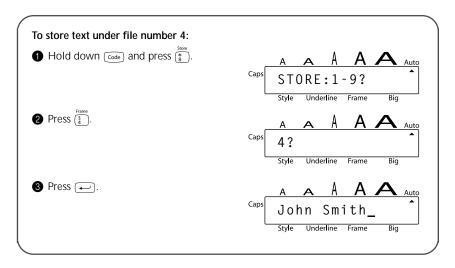

#### To recall the text from file number 4:

1 Hold down Code and press (9).

Caps RECALL: 1 - 9?

Style Underline Frame Big

2 Press (\$ ).

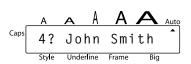

3 Press .

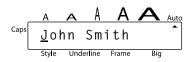

#### To delete the text stored under file number 4:

1 Hold down  $\bigcirc$  and press  $\bigcirc$ .

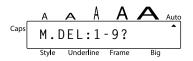

2 Press (\$\frac{s}{4}\).

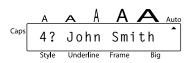

3 Press ←.

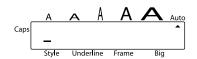

## TROUBLESHOOTING

| Problem                                                                                                    | Remedy                                                                                                    |
|----------------------------------------------------------------------------------------------------|----------------------------------------------------------------------------------------------------|
| The display stays blank after you have turned on the machine.                                                | Check that the AC adapter is connected correctly. If you are using batteries, check that they are correctly inserted. If the batteries are low, replace them with new ones.                                         |
| The machine does not print or the printed characters are blurred.                                            | <ul> <li>Check that the tape cassette has been inserted properly.</li> <li>If the tape cassette is empty, replace it with a new one.</li> <li>Make sure that the tape compartment cover has been closed.</li> </ul> |
| The text files that you stored in the memory are no longer there.                                            | If the batteries are low, replace them with new ones.                                                                                                    |
| The printed characters are not formed properly.                                                              | If you are using batteries, they may be low. Try using the AC adapter or replace the batteries with new ones.                                                                                                    |
| A blank horizontal line appears through the printed label.                                                   | Clean the print head as explained on page 8.                                                                                                    |
| 6. Striped tape appears.                                                                                     | You have reached the end of the tape.<br>Replace the tape cassette with a new one.                                                                                                    |
| 7. The machine has "locked up" (i.e., nothing happens when a key is pressed, even though the machine is on.) | Turn off the machine, and then while holding down and R, press to turn the machine back on.  Finally, release and R.  The text and formats in the display and all text files stored in the memory are erased.       |

## **ERROR MESSAGE LIST**

| Error Message  | Cause                                                                                                    | Remedy                                                                                         |
|----------------|----------------------------------------------------------------------------------------------------|------------------------------------------------------------------------------------------------|
| 2 LINE LIMIT!  | This message appears if two lines already exist when you press —.                                                                                | Limit the number of lines to two.                                                              |
| BATTERY WEAK!  | This message appears when the installed batteries become weak.                                                                                   | Replace the batteries or use the AC adapter.                                                   |
| BUFFER EMPTY!  | This message appears if you try to print, but no text has been entered.                                                                          | Enter text before printing.                                                                    |
|                | This message appears if you hold down code and press  A, but no text has been entered in the display.                                            | Enter some text before<br>starting the function.                                               |
|                | This message appears if you hold down code and press 5, but no text has been entered in the display.                                             | Enter some text before<br>starting the function.                                               |
|                | This message appears if you hold down code and press bore.  botomers, but no text has been entered in the display.                               | Enter some text before<br>starting the function.                                               |
| BUFFER FULL!   | This message appears if you try<br>to enter a character, symbol,<br>accent, return or space after 60<br>characters have already been<br>entered. | Delete some existing text so that more text can be entered.                                    |
| CHANGE ADAPTER | This message appears if a high-<br>voltage adapter is being used.                                                                                | Remove the high-voltage adapter and connect the adapter designed exclusively for this machine. |

| Error Message | Cause                                                                                                    | Remedy                                                                 |
|---------------|----------------------------------------------------------------------------------------------------|------------------------------------------------------------------------|
| CUTTER ERROR! | This message appears if the tape cutter lever is pressed down while a label is being printed.                                              | Release the tape cutter lever.                                         |
| INVAL. CHRS!  | This message appears if the cursor is not below a number when you hold down code and press (A).                                            | Move the cursor below a number before holding down code and press (A). |
| LINE LIMIT!   | This message appears if the number of lines in the text is greater than the maximum number of lines possible for the installed tape.       | Reduce the number of lines or install a tape of greater width.         |
| MEMORY FULL!  | This message appears if you try to store a text file after 300 characters have already been stored in the memory.                          | Delete an unwanted file to make room for the new one.                  |
| NO FILES!     | This message appears if you try to recall or delete a text file from the memory when none are stored.                                      | Store a text file first.                                               |
| NO TAPE!      | This message appears if you try to print a label or feed the tape when no tape cassette is installed.                                      | Install a tape cassette and try again.                                 |
| TOO SMALL!    | This message appears if the number that is set to be printed using the <b>Numbering</b> function is less than the number above the cursor. | Press the key of a number that is greater than the number in the text. |

## **SPECIFICATIONS**

**HARDWARE** 

Input Device: Keyboard - 49 keys

**LCD**:  $7 \times 5$  dots

15 characters × 1 line

11 indicators

**Print Tape:** Pressure-sensitive, Adhesive-based

26' 3" (8 m) long

Four widths available:

1/4" (6 mm) 3/8" (9 mm) 1/2" (12 mm) 3/4" (18 mm)

Power Supply: Six AA batteries (AA/SUM-3/AM3/R6/LR6) or optional AC adapter

Auto power-off if no key is pressed for 5 minutes

Print Head: 64 dot / 180 dpi

**Dimensions**: 6 9/10" (W)  $\times$  7 9/10" (D)  $\times$  2" (H)

 $(176 \times 201.5 \times 52 \text{ mm})$ 

Weight: 1.4 lbs (650 g) (without a tape cassette and batteries installed)

**SOFTWARE** 

Buffer Size: Maximum 60 characters

Maximum two lines

Memory Size: 300 characters

Character Size: Six sizes (AUTO, SIZE1, SIZE2, SIZE3, SIZE4, SIZE5)

+ Big (only when 3/4" (18 mm) tape installed)

**Print Styles:** Normal, Outline, Bold, Shadow

(each can be combined with Italic), and Vertical

## **ACCESSORIES**

#### Supplies

Obtain tape cassettes from your nearest authorized dealer.

Use only Brother TZ tapes with this machine. Brother cannot be held responsible for trouble caused by the use of unauthorized supplies. Do not use tapes that do not have the TE mark.

| Stock No.  | Description                              | QTY/PACKAGE | PRICE   |
|------------|------------------------------------------|-------------|---------|
| 3/4" (18 r | nm)                                      | -           |         |
| TZ-141     | Black Characters on Clear Adhesive       | 1           | \$22.99 |
| TZ-M41     | Black Characters on Clear (Mat) Adhesive | 1           | \$24.99 |
| TZ-241     | Black Characters on White Adhesive       | 1           | \$24.99 |
| TZ-641     | Black Characters on Yellow Adhesive      | 1           | \$24.99 |
| TZ-B41     | Black Characters on Flu. Orange Adhesive | 1           | \$29.99 |
| TZ-242     | Red Characters on White Adhesive         | 1           | \$24.99 |
| TZ-243     | Blue Characters on White Adhesive        | 1           | \$24.99 |
| TZ-344     | Gold Characters on Black Adhesive        | 1           | \$28.99 |
| TZ-345     | White Characters on Black Adhesive       | 1           | \$28.99 |
| TZ-545     | White Characters on Blue Adhesive        | 1           | \$28.99 |
| 1/2" (12 r | nm)                                      |             |         |
| TZ-131     | Black Characters on Clear Adhesive       | 1           | \$19.99 |
| TZ-231     | Black Characters on White Adhesive       | 1           | \$20.99 |
| TZ-M31     | Black Characters on Clear (Mat) Adhesive | 1           | \$20.99 |
| TZ-431     | Black Characters on Red Adhesive         | 1           | \$20.99 |
| TZ-531     | Black Characters on Blue Adhesive        | 1           | \$20.99 |
| TZ-631     | Black Characters on Yellow Adhesive      | 1           | \$20.99 |
| TZ-731     | Black Characters on Green Adhesive       | 1           | \$20.99 |
| TZ-132     | Red Characters on Clear Adhesive         | 1           | \$19.99 |
| TZ-232     | Red Characters on White Adhesive         | 1           | \$20.99 |
| TZ-133     | Blue Characters on Clear Adhesive        | 1           | \$19.99 |
| TZ-233     | Blue Characters on White Adhesive        | 1           | \$20.99 |
| TZ-334     | Gold Characters on Black Adhesive        | 1           | \$24.99 |
| TZ-135     | White Characters on Clear Adhesive       | 1           | \$23.95 |
| TZ-335     | White Characters on Black Adhesive       | 1           | \$24.99 |
| TZ-435     | White Characters on Red Adhesive         | 1           | \$24.99 |
| 3/8" (9 m  | m)                                       |             |         |
| TZ-121     | Black Characters on Clear Adhesive       | 1           | \$16.99 |
| TZ-221     | Black Characters on White Adhesive       | 1           | \$19.99 |
| TZ-222     | Red Characters on White Adhesive         | 1           | \$19.99 |

| Stock No.   | Description                        | QTY/PACKAGE | PRICE   |
|-------------|------------------------------------|-------------|---------|
| TZ-223      | Blue Characters on White Adhesive  | 1           | \$19.99 |
| TZ-325      | White Characters on Black Adhesive | 1           | \$22.99 |
| 1/4" (6 mm) |                                    |             |         |
| TZ-111      | Black Characters on Clear Adhesive | 1           | \$14.99 |
| TZ-211      | Black Characters on White Adhesive | 1           | \$16.99 |
| TZ-315      | White Characters on Black Adhesive | 1           | \$20.99 |

## Non-laminated tapes

| Stock No.  | Description                         | QTY/PACKAGE | PRICE   |
|------------|-------------------------------------|-------------|---------|
| 3/4" (18 n | nm)                                 |             |         |
| TZ-N641    | Black Characters on Yellow Adhesive | 1           | \$21.99 |
| TZ-N541    | Black Characters on Blue Adhesive   | 1           | \$21.99 |
| TZ-NF41    | Black Characters on Purple Adhesive | 1           | \$21.99 |
| 1/2" (12 n | 1/2" (12 mm)                        |             |         |
| TZ-N631    | Black Characters on Yellow Adhesive | 1           | \$17.99 |
| TZ-N531    | Black Characters on Blue Adhesive   | 1           | \$17.99 |
| TZ-NF31    | Black Characters on Purple Adhesive | 1           | \$17.99 |

### Security tape

| Stock No.    | Description                        | QTY/PACKAGE | PRICE   |
|--------------|------------------------------------|-------------|---------|
| 3/4" (18 mm) |                                    |             |         |
| TZ-SE4       | Black Characters on White Adhesive | 1           | \$49.95 |

## Fabric tape

| Stock No.    | Description                       | QTY/PACKAGE | PRICE   |
|--------------|-----------------------------------|-------------|---------|
| 1/2" (12 mm) |                                   |             |         |
| TZ-FA3       | Blue Characters on White Adhesive | 1           | \$34.95 |

## Options

| Stock No. | Description                  | QTY/PACKAGE | PRICE   |
|-----------|------------------------------|-------------|---------|
| TZ-CL4    | Print head cleaning cassette | 1           | \$24.95 |

## **ACCESSORY ORDER FORM**

This order form is provided for your convenience should your retailer not stock the item(s) needed or if you prefer to order by telephone. To order by phone, please call Brother International at 1-800-668-2768 and have your Visa or MasterCard available.

| Stock No. | Description | Price | Quantity | Total |
|-----------|-------------|-------|----------|-------|
|           |             |       |          |       |
|           |             |       |          |       |
|           |             |       |          |       |
|           |             |       |          |       |
|           |             |       |          |       |
|           |             |       |          |       |
|           |             |       |          |       |
|           |             |       |          |       |
|           |             |       |          |       |
|           |             |       |          |       |
|           |             |       |          |       |
|           |             |       |          |       |
|           | TOTAL       |       |          |       |

Prices subject to change without notice.

#### Before calling:

- 1. Review the reverse side of this form and select the desired items.
- 2. Complete the order form, indicating the quantity of each item (for your records).
- 3. Enter the total on the "Supply/Accessory Total" line below (for your records).
- 4. Add appropriate sales tax and shipping/handling costs (for your records).
- 5. Have your Visa or MasterCard number and expiration date available.

Supply/Accessory Total
All Residents of Canada: Please add
applicable sales taxes (G.S.T. & P.S.T.).
Shipping/Handling
TOTAL DUE

|        | \$     |
|--------|--------|
| G.S.T  | \$     |
| P.S.T. | \$     |
|        | \$5.00 |
|        | \$     |

G.S.T. # R100663764 P.S.T. # 100100117TQ0001 \* Prices subject to change without notice.

## **ACCESSORY ORDER FORM**

This order form is provided for your convenience should your retailer not stock the item(s) needed or if you prefer to order by telephone. To order by phone, please call Brother International at 1-800-668-2768 and have your Visa or MasterCard available.

| Stock No. | Description | Price | Quantity | Total |
|-----------|-------------|-------|----------|-------|
|           |             |       |          |       |
|           |             |       |          |       |
|           |             |       |          |       |
|           |             |       |          |       |
|           |             |       |          |       |
|           |             |       |          |       |
|           |             |       |          |       |
|           |             |       |          |       |
|           |             |       |          |       |
|           |             |       |          |       |
|           |             |       |          |       |
|           |             |       |          |       |
|           | TOTAL       |       |          |       |

Prices subject to change without notice.

#### Before calling:

- 1. Review the reverse side of this form and select the desired items.
- 2. Complete the order form, indicating the quantity of each item (for your records).
- 3. Enter the total on the "Supply/Accessory Total" line below (for your records).
- 4. Add appropriate sales tax and shipping/handling costs (for your records).
- 5. Have your Visa or MasterCard number and expiration date available.

Supply/Accessory Total
All Residents of Canada: Please add
applicable sales taxes (G.S.T. & P.S.T.).
Shipping/Handling
TOTAL DUE

|        | \$     |
|--------|--------|
| G.S.T  | \$     |
| P.S.T. | \$     |
|        | \$5.00 |
|        | \$     |

G.S.T. # R100663764 P.S.T. # 100100117TQ0001 \* Prices subject to change without notice.

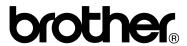